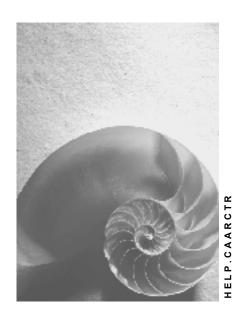

Release 4.6C

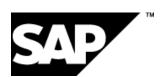

## Copyright

© Copyright 2001 SAP AG. All rights reserved.

No part of this publication may be reproduced or transmitted in any form or for any purpose without the express permission of SAP AG. The information contained herein may be changed without prior notice.

Some software products marketed by SAP AG and its distributors contain proprietary software components of other software vendors.

Microsoft<sup>®</sup>, WINDOWS<sup>®</sup>, NT<sup>®</sup>, EXCEL<sup>®</sup>, Word<sup>®</sup>, PowerPoint<sup>®</sup> and SQL Server<sup>®</sup> are registered trademarks of Microsoft Corporation.

 ${\rm IBM^{8},\,DB2^{8},\,OS/2^{8},\,DB2/6000^{8},\,Parallel\,\,Sysplex^{8},\,MVS/ESA^{8},\,RS/6000^{8},\,AIX^{8},\,S/390^{8},\,AS/400^{8},\,OS/390^{8},\,and\,\,OS/400^{8}\,\,are\,\,registered\,\,trademarks\,\,of\,\,IBM\,\,Corporation.}$ 

ORACLE® is a registered trademark of ORACLE Corporation.

INFORMIX®-OnLine for SAP and Informix® Dynamic Server are registered trademarks of Informix Software Incorporated.

UNIX®, X/Open®, OSF/1®, and Motif® are registered trademarks of the Open Group.

HTML, DHTML, XML, XHTML are trademarks or registered trademarks of W3C<sup>®</sup>, World Wide Web Consortium,

Massachusetts Institute of Technology.

JAVA® is a registered trademark of Sun Microsystems, Inc.

JAVASCRIPT<sup>®</sup> is a registered trademark of Sun Microsystems, Inc., used under license for technology invented and implemented by Netscape.

SAP, SAP Logo, R/2, RIVA, R/3, ABAP, SAP ArchiveLink, SAP Business Workflow, WebFlow, SAP EarlyWatch, BAPI, SAPPHIRE, Management Cockpit, mySAP.com Logo and mySAP.com are trademarks or registered trademarks of SAP AG in Germany and in several other countries all over the world. All other products mentioned are trademarks or registered trademarks of their respective companies.

## **Icons**

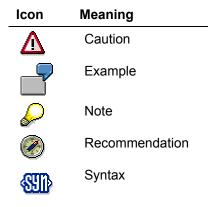

# Inhalt

| Treasury (TR)                                          | 5  |
|--------------------------------------------------------|----|
| Archiving Cash Budget Management Line Items (TR-CB)    |    |
| Archiving Timeframes and Criteria (TR-CB)              |    |
| Archiving-Object-Specific Customizing (TR-CB)          |    |
| Archiving Documents in Cash Budget Management (TR-CB)  |    |
| Deleting Documents from Cash Budget Management (TR-CB) |    |
| Archiving Financial Transactions                       | 12 |
| Archiving Business Partners                            |    |
| Archive Payment Requests                               |    |
| Generate Archive Files - Payment Requests              |    |
| Reloading Archives                                     |    |
| Datafeed Archiving: User Log                           |    |
| Reload Archive                                         |    |
| Archive Management                                     |    |
| Read Archive                                           |    |

Treasury (TR)
Treasury (TR)

# **Treasury (TR)**

The following table shows the archiving objects available in Treasury:

| Objects in Treasury              | Archiving objects    |
|----------------------------------|----------------------|
| Cash budget management documents | FM_BEL_CA [Seite 6]  |
| Financial transactions           | TRTM_FTR [Seite 12]  |
| Payment requests                 | FI_PAYRQ [Extern]    |
| Datafeed user log                | DATAFDLOG [Extern]   |
| Business partner                 | TRTM_BPAR [Seite 15] |

**Archiving Cash Budget Management Line Items (TR-CB)** 

# **Archiving Cash Budget Management Line Items (TR-CB) Definition**

The archiving object for Cash Budget Management (TR-CB) line items is FM\_BEL\_CA. Totals records cannot be archived.

#### Use

For each transction where a TR-CB account assignment is involved, the system automatically stores a document in the form of a Cash Budget Management line item.

#### **Structure**

The FM\_BEL\_CA archiving object contains one segment, called FMEP. This segment is archived.

The following functions are available for FM\_BEL\_CA:

| Action        | Report Program                                                                                                    |
|---------------|----------------------------------------------------------------------------------------------------|
| Archive       | RFFMARIT                                                                                                    |
|               | This program creates archive files and writes data to them. It does not delete the data from the database.                                                                                                    |
| Deleting Data | RFFMDEIT                                                                                                    |
|               | The basis for the delete program is always the archive data already created. You can specify in Customizing for archiving objects whether archive files are to be automatically passed to an archive system using ArchiveLink after successful processing. |
|               | The version of the Cash Budget Management component that we deliver is configured so that deletion is not automatically triggered when archiving is complete. You must start the deletion program manually. See below for details.                         |
| Management    | The <i>Management</i> function displays object-specific management information as a list that you can analyze. You have the following options:                                                                                                    |
|               | - Determine or specify the location of the archive files                                                                                                    |
|               | <ul> <li>Pass archive files to or get archive files from an archive system using<br/>ArchiveLink</li> </ul>                                                                                                    |
|               | - Make notes for archive files                                                                                                    |
|               | - <b>Set</b> the management data delete flag                                                                                                    |
|               | - Check the status of archive files (index, storage, and so on)                                                                                                    |

**Archiving Timeframes and Criteria (TR-CB)** 

# **Archiving Timeframes and Criteria (TR-CB)**

A number of conditions must be met to ensure that only documents no longer needed in the online system are archived. The archiving program verifies the following:

- The document must have been in the system for at least the minimum period (in Cash Budget Management, three months).
  - In addition to exceeding the document life and account life, documents must also exceed the minimum retention period. This means that the number of days between the date the document was entered or changed and the archiving key date must exceed the minimum retention period before documents can be archived.
- The document must not contain any open items.
   The system can only archive documents containing cleared items or those not managed on an open item basis.

The account or document life runs from the key date you enter for each program run.

**Archiving-Object-Specific Customizing (TR-CB)** 

# **Archiving-Object-Specific Customizing (TR-CB)**

For an introduction to the functions in customizing for archiving, refer to <a href="Customizing [Extern]">Customizing [Extern]</a>.

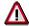

The deletion program does not start automatically after the archive has been written unless you set the *Start automat*. indicator.

# Archiving Documents in Cash Budget Management (TR-CB)

# **Prerequisites**

First, read Archiving Procedure [Extern].

#### **Procedure**

- 1. Start transaction SARA. This brings you to the initial Archive Management screen.
- 2. Enter the name of the archiving object (**FM\_BEL\_CA** for Cash Budget Management) and choose *Archive*.

The system displays the Archive Management: Create Archive Files screen.

- 3. Enter a variant name and choose Maintain.
- 4. Maintain the variant by specifying the following selection criteria:
- Fiscal year/period

The system only archives documents posted during the time period you specify.

- Minimum number of days in the system

The system uses the date the document was entered in the system to determine whether the minimum number of days you specify here has been exceeded. If so, the document can be archived.

Document type

Down payment

Payment

The system uses these selection criteria to determine which documents should be archived.

- 5. Enter the appropriate selection criteria and, if necessary, activate these program parameters:
- Test run

If you set the *Test run* indicator for the archiving program, the system merely simulates archiving. No archive files are written and no data is deleted from the database.

Detail log

The detail log records information on each archive object.

6. Choose Variant attributes.

Maintain the variant and field attributes.

- 7. Choose Save to save your variant. Return to the Create Archive Files screen.
- 8. Maintain the Start date and the Spool parameters for the archiving session.
- 9. Choose Create job.

Choose Job overview to display the status of the jobs you have created.

When all the archiving conditions have been met, the system writes the documents to archive files.

If you set the *Start automat*. indicator in deletion program customizing, the system starts a deletion program as soon as the archive file is written. This program reads the data to be deleted from the archive file and then deletes it from the database.

## **Archiving Documents in Cash Budget Management (TR-CB)**

If you specified in Customizing that archived data should be transferred automatically to optical storage, the archive file is deleted after the data is transferred.

**Deleting Documents from Cash Budget Management (TR-CB)** 

# **Deleting Documents from Cash Budget Management** (TR-CB)

## **Prerequisites**

The system only offers the deletion function if you have first carried out an archiving run.

#### **Procedure**

- 1. Start transaction SARA. This brings you to the initial Archive Management screen.
- 2. Enter the name of the archiving object (**FM\_BEL\_CA** for Cash Budget Management) and choose *Delete*.
  - The system displays the *Archive Management: Execute Delete Program* screen for deleting archive files.
- 3. Choose Archive selection and enter the name for the archive file.
- 4. Maintain the Start date and Spool parameters.
- 5. Choose Create job.

Choose Job overview to display the status of the jobs you have deleted.

#### **Archiving Financial Transactions**

# **Archiving Financial Transactions**

#### Use

You can use this function to archive financial transactions from the Money Market, Foreign Exchange and Derivatives areas via the TRTM\_FTR archiving object. You can then delete them from the system and reload them again, if necessary.

## Integration

Authorization object S\_ARCHIVE checks to see who is allowed to use the archiving function.

## **Prerequisites**

#### A) Customizing

- General settings for archiving
- Application-specific settings in Customizing: Treasury Management → Basic Functions →
  Tools → Archiving of Transactions
  - Define Company Code-Dependent Minimum Retention Period
  - Define Product Type-Dependent Minimum Retention Period.

#### B) Criteria transactions must fulfil in order to be archived

The function for archiving financial transactions has to undergo a series of technical and business checks to ensure that the data in the system is consistent.

Criteria a financial transaction must fulfil:

- 1. The minimum retention period in the system must comply with the settings made in Customizing.
- 2. The transaction activity must be settled or the transaction must be reversed.
- 3. All flows relevant for posting must be posted.
- 4. The transaction must have the required confirmation status.

#### **Features**

#### Managing archive files

Choose  $Tools \rightarrow Archiving \rightarrow Financial transactions \rightarrow Management$  (transaction FTR\_ARCH\_M). The Archive Management: Initial Screen appears.

- Archive
- Delete
- Restore
- Management (Overview of Archiving Runs)

#### Archiving financial transactions

You can branch to this function from the Management screen (see above) or choose *Tools*  $\rightarrow$  *Archiving*  $\rightarrow$  *Financial transactions*  $\rightarrow$  *Archive* (transaction FTR\_ARCH\_W).

You can restrict the selection of financial transactions you want to archive using selection criteria.

#### **Archiving Financial Transactions**

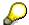

#### Time factor:

Note that archiving financial transactions can be a lengthy process, since it depends on a number of factors, such as the number of business partners, the availability of batch servers, the ratio of business partners to be archived to those to be checked.

If you find the archiving programs take too long to run, you can divide up the data. You do this using the general selection in the variant maintenance screen, and then split the data according to key values such as transaction number, company code or change date.

#### Test run/Update run

You can carry out a test run prior to each archiving run. This allows you to identify possible errors early on.

Since you can only reload financial transactions that have been archived correctly, we recommend that you carry out a test run for an archiving activity prior to the update run.

#### Reloading archived financial transactions in the system

You can use this function to reload financial transactions that were deleted successfully from the system after an archiving run. You can branch to this function from the Management screen (see above) or you can go to it by choosing  $Tools \rightarrow Archiving \rightarrow Financial$   $transactions \rightarrow Reload$  (transaction FTR\_ARCH\_R).

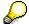

Remember that only correctly archived financial transactions can be reloaded.

You can restrict the number of transactions to be reloaded in the report selection screen. The transactions that you do not select for reloading are placed in a new archiving file. This also applies to financial transaction partners that cannot be reloaded due to a technical error. Once you have identified the cause of the error, you can use this archive file again to reload the data.

#### Deleting archived transactions in the system

You can also use the archiving function to delete archived financial transactions from the system. The report program deletes the transactions of an archiving run that are complete in the archive file.

You can delete the data manually or have it deleted automatically. The system is set up so that the deletion program is triggered manually when you archive financial transactions. Use transaction AOBJ to change this setting.

You go to the delete function via the *Management* function. Choose  $Tools \rightarrow Archiving \rightarrow Financial transactions \rightarrow Management, and choose <math>Delete$ .

Perform a test run prior to deleting data in an update run. Make sure there are no warnings or errors here (error status 'W' or 'E').

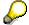

 Always make sure that you are deleting data from the most current archiving run from the system. If you choose older archiving runs, this may lead to data inconsistencies in the database.

#### **Archiving Financial Transactions**

 After you have deleted transactions from the system, make sure that the number range intervals for these transactions are not taken by new transactions. You can only reload transactions with consistent number ranges.

• **Transaction AOBJ** allows you to make some settings for archiving object TRTM\_FTR, such as the name or path of the archive file.

## See also:

General documentation on archiving in the SAP Library: Cross-Application Components  $\rightarrow$  CA - Application Data Archiving.

# **Archiving Business Partners**

#### Use

This function enables you to archive business partner data using archiving object TRTM\_BPAR, delete it in the system, and reload it later, if necessary.

## Integration

Authorization object S ARCHIVE checks who is allowed to use the archiving function.

## **Prerequisites**

#### A) Customizing

Before you can use the archiving function, you must make the *general Customizing* settings for archiving.

#### See also:

The section on Customizing in the general archiving documentation in the SAP Library: *Cross-Application Components* → *CA - Application Data Archiving*.

#### B) Requirements for business partners you want to archive

The function for archiving business partners has to undergo a series of technical and business checks to ensure that the data in the system is consistent.

A financial transaction must fulfil the following criteria:

- The application areas Loans, Treasury Management, and Real Estate Management must have 'released' the business partner for archiving, in other words:
  - In the Loans area, you are allowed to archive a business partner if this business partner is not assigned to a loan or loan object in any role.
  - In the Treasury Management area, you are allowed to archive a business partner, if this business partner
    - is not assigned as the counterparty in any transaction
    - is not assigned as the payer/payee in any transaction
    - is not assigned as the guarantor in any transaction
       These criteria are fulfilled if you have neither concluded any transactions with the business partner, nor already archived the financial transactions with this business partner.

See also: Archive Financial Transactions [Seite 12]

- · does not have a class
- has not been assigned to any securities account
- In the Real Estate Management area, you are allowed to archive the business partner, if the business partner is not linked to a real estate object.
- Your business partner must not be linked via a relationship to another business partner, which you do not intend to archive.
- The business partner must not be defined as alternative payer/payee or alternative dunning recipient in a business partner that is not going to be archived.

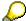

If you want to carry out your own checks before you archive your business partner, you can add these without making any changes.

#### **Archiving Business Partners**

See also: Additional Notes [Extern]

#### **Features**

The system can write the following data from the business partner master data to the archive:

- General data (table BP000)
- Employment data (table BP011)
- Fiscal year information (table BP021)
- Business partner addresses (table BP030)
- Credit standing data (table BP1010)
- Fiscal data (table BP1020)
- Reporting data (table BP1030)
- Regulatory reporting data in company code (table BP1040)
- General control data (table BP1050)
- Company code control data (table BP1060)
- Relationships (table BP2000)
- Additional data (table BP3000)
- Standing instructions: Payment details (table VTBSTA1 / VTBSTC1)
- Standing instructions: Transaction authorizations (table VTBSTA3)
- Standing instructions: Correspondence (table VTBSTA2)
- Standing instructions: Derived flows (table VTBSTA4)

The following business partner data cannot be archived:

- Customer data
  - General data in customer master (table KNA1)
  - Customer master (company code) (table KNB1)
  - Customer master (dunning data) (table KNB5)
  - Customer master (bank details) (table KNBK)

For more information on archiving the customer master data, see the documentation on 'CA - Application Data Archiving' in the SAP Library in the FI Financial Accounting area.

Addresses (SANS1)

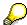

The data that cannot be archived is **not** deleted after the business partner data is archived.

#### **Functions:**

Choose  $Basic\ Functions \to Tools \to Archiving \to Business\ Partner$  (transaction BPAR\_ARCH\_W). The  $Archive\ Management$ : Initial Screen appears. From here, you can branch to the following functions:

- Archive
- Delete
- Storage system
- Management (Overview of Archiving Runs)
- Archiving business partners

■ SAP AG Treasury (TR)

#### **Archiving Business Partners**

You can go directly to this function from the initial screen (report program BPREPARCH). You can restrict the choice of business partners to be archived using selection criteria.

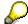

#### Time factor:

Note that archiving business partners can be a lengthy process since it depends on a number of factors, such as the number of business partners, the availability of batch servers, and the ratio of business partners to be archived to those to be checked.

If you discover that the archiving programs take too long to run, you can divide up the data. You can do this in the partner data in the variant maintenance screen by selecting key values such as the business partner grouping or the role category.

#### Test run/Update run

You can do a test run prior to each archiving run. This allows you to identify possible errors early on.

Since you can only reload business partners that have been archived correctly, we recommend that you carry out a test run of an archiving activity prior to the update run.

#### Deleting archived business partners in the system

You can delete business partners that have been archived using the delete function. The report program deletes the business partners in the archiving file that are complete. (Report program BPREPARCH\_DELETE)

You can delete the data manually or have it deleted automatically. The system is set up so that the deletion program is triggered manually when you archive business partners. Use transaction AOBJ to change this setting.

You access the delete function via Management. Choose  $Tools \rightarrow Archiving \rightarrow Business$  Partner and click Delete.

Start a test run before you delete the data in the update run. Make sure there are no warnings or errors here (error status 'W' or 'E').

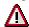

Also make sure that the business partner is no longer used in the period between the archive run and the delete program.

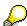

You have to specify a variant for the test run and the update run in Customizing for specific archiving objects by choosing 'Technical Settings'.

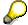

- Always ensure that you are deleting data from the most current archiving run from the system. If you choose older archiving runs, this may lead to data inconsistencies in the database.
- If you reassign the numbers of the business partners that have been archived, these business partners can no longer be reloaded.

#### Reloading archived business partners in the system

You can use this function to reload business partners that were deleted successfully from the system after an archiving run. You can go directly to this function from the initial screen by choosing ' $Goto \rightarrow Reload$ ' (report program BPREPARCH\_RELOAD).

#### **Archiving Business Partners**

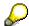

Remember you can only reload business partners that were archived correctly. In the selection screen for the report program, you can use variants to restrict the choice of business partners to be reloaded. Any business partners that are not reloaded are stored in a new archive file. This also applies to business partners that cannot be reloaded due to a technical error. Once you have identified the cause of the error, you can use this archive file again to reload the data.

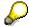

**Transaction AOBJ** allows you to make various technical settings for archiving object TRTM\_BPAR, such as the name or path of the archive file.

#### Displaying the logs for business partner archiving

Using transaction UCP7 'Display logs', you can display the logs for the archiving runs.

- 1. Choose the project '0010 Archiving business partner'.
- 2. Specify which archive logs you would like to see. You can restrict your selections according to the user (*Created by*), the date (*Created on*), and the time (*Creation time*).

#### See also:

For more general documentation on archiving in the SAP Library, see: *Cross-Application Components* → *CA - Application Data Archiving.* 

**Archive Payment Requests** 

# **Archive Payment Requests**

## Use

Payment requests are archived, deleted and reloaded via archiving object FI\_PAYRQ .

**Generate Archive Files - Payment Requests** 

# **Generate Archive Files - Payment Requests**

## **Prerequisite**

Payment requests can only be archived if they have been cleared.

#### **Procedure**

Choose Accounting → Treasury → Treasury management → Basic functions → Tools →
 Archiving → Payment requests → Archive.

This takes you to the screen entitled Archive-Administration: Generate Archive Files.

- 2. Enter a variant name and choose Maintain.
- 3. Maintain your variants by specifying via the following selection criteria, which documents are to be checked for archiving:
  - a) Company codes

The system only archives payment requests posted in the specified company codes.

b) Key numbers

The system only archives payment requests that lie within the interval.

c) Customer items

The system archives payment requests for customers.

d) Vendor items

The system archives payment requests for vendors.

e) G/L account items

The system archives payment requests for G/L accounts.

f) Archiving deadline

The system only archives payment requests that remain in the system beyond the archiving deadline.

- 4. Enter your selection criteria and, if necessary, mark the *Test run* program parameters.
- 5. Choose "Back".

The system asks you if you would like to save your values or not. If you would like to save your data, choose "YES".

The **ABAP/4: Save Attributes of Variants** screen appears. Here, you must enter a description for your variants in the Meaning field.

- 6. Save your variants. "Back" will take you to the request screen again for archive administration.
- 7. Maintain the start date and the spool parameters for the archiving run.
- 8. If you have maintained the selection criteria, start date and spool parameters, choose *Generate job*.
- Via Goto → Job overview, you get an overview of the staus of the jobs you have generated.

You will find more information on variant maintainance in the Introduction to R/3 documentation. You will find this in the SAP Library via CA  $\rightarrow$  CA - Archiving of application data  $\rightarrow$  Introduction to R/3.

If all archiving criteria have been met, the archived documents are written to external archive files. The system then starts a deletion program per archive file that again imports the data to be deleted from the archive file and deletes it from the database.

**Generate Archive Files - Payment Requests** 

#### **Reloading Archives**

# **Reloading Archives**

## **Prerequisite**

Payment requests can only be archived if they have been cleared.

#### **Procedure**

1. Choose Accounting  $\rightarrow$  Treasury  $\rightarrow$  Treasury management  $\rightarrow$  Basic functions  $\rightarrow$  Tools  $\rightarrow$  Archiving  $\rightarrow$  Payment requests  $\rightarrow$  Reload.

This takes you to the screen entitled Archive-Administration: Reload Archive.

2. You can limit the amount of reloaded data with a selection using the key numbers. The payment request has no special ID after reloading and is in its original condition again.

**Datafeed Archiving: User Log** 

# **Datafeed Archiving: User Log**

## Use

When the user log is archived, the data is written to an external file.

## **Activities**

- 1. Choose Tools  $\rightarrow$  Datafeed  $\rightarrow$  User Log  $\rightarrow$  Archive.
- 2. This takes you to the screen entitled Archive Management: Create Archive Files.
- 3. Enter the variant needed to start the archiving program and maintain the fields, *Start date* and *Spool parameters*.
- 4. Choose  $Edit \rightarrow Create \ Job$  to start the archiving.

#### **Reload Archive**

# **Reload Archive**

## Use

The archived user log is reloaded again into the database.

## **Procedure**

- 1. Choose  $Tools \rightarrow Datafeed \rightarrow User\ Log \rightarrow Reload\ Archive$ .
- 2. This takes you to the screen entitled Archive Management: Reload Archive.
- 3. Enter the variant needed to start the archiving program and maintain the fields, *Archive selection, Start date* and *Spool parameters*.
- 4. Choose  $Edit \rightarrow Create job$  to reload the file.

**Archive Management** 

Treasury (TR)

# **Archive Management**

1. Choose  $Tools \rightarrow Datafeed \rightarrow User Log \rightarrow Manage Archive$ .

This takes you to the screen entitled Archive Management: Display Control Records.

2. Here you see the control records of the existing user logs.

You can now change the archive path and the related notes.

3. If you make any changes, be sure to save your entries.

#### **Read Archive**

# **Read Archive**

## Use

With the help of a report, you can read an external file in archive format DATAFDLOG.

## **Procedure**

- Choose Tools → Datafeed → User log → Read archive.
   The SAP R/3 System calls up a screen where you can select the files of the archived user logs.
- 2. Select the user log you need to read.
- 3. Press ENTER.

The archived user log is read and displayed.